# Installation Manual and User Manual Cisco Webex Meeting for android

1.Go to Play Store

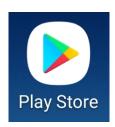

#### 2. Search Cisco Webex Meetings

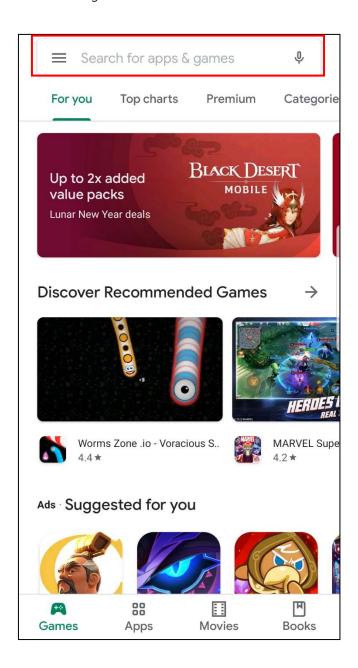

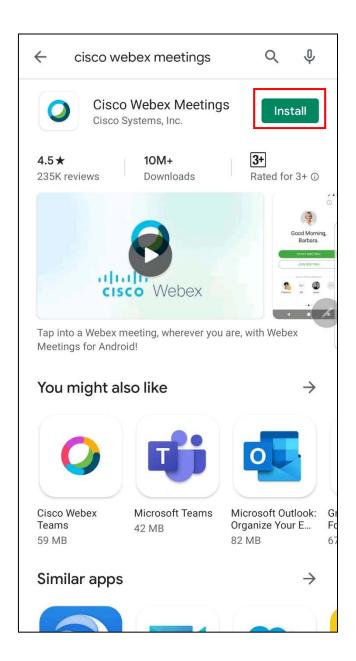

#### 4. Tab Open

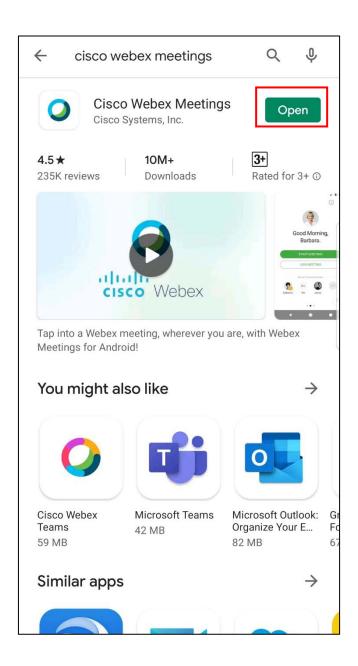

### 5. Tab Accept

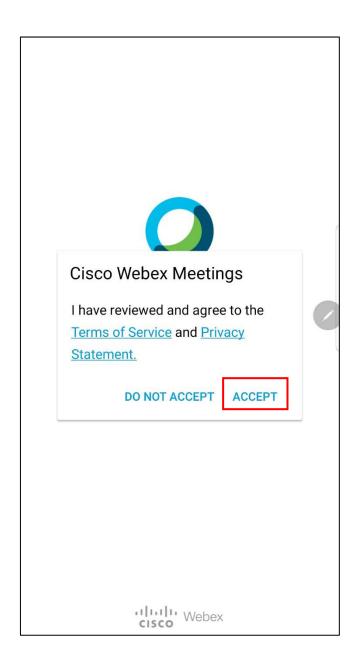

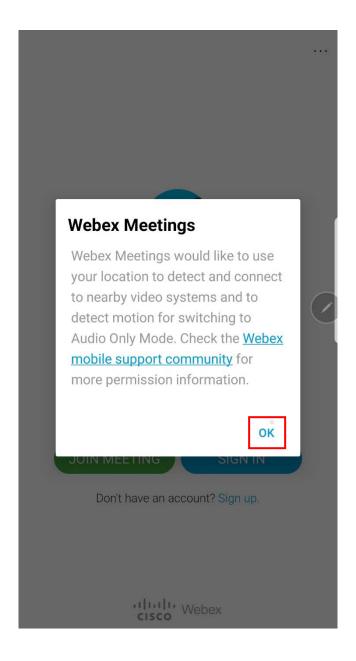

7. Accept or allow every permission what application need.

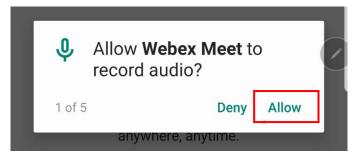

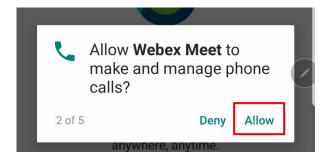

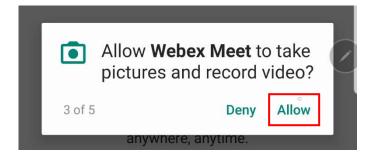

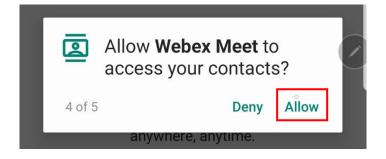

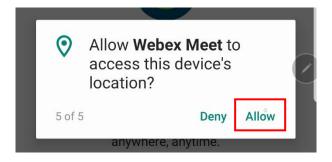

#### 8. Tab JOIN MEETING

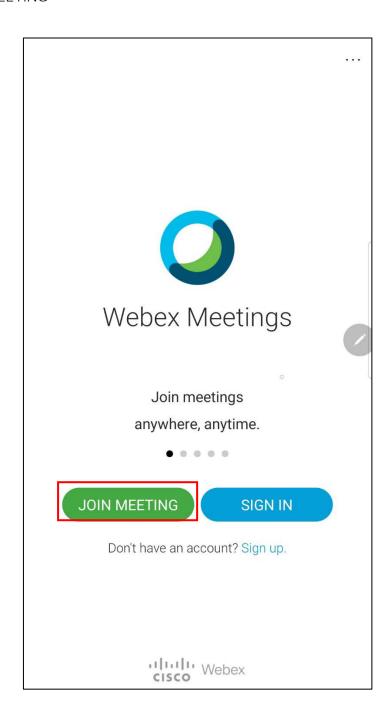

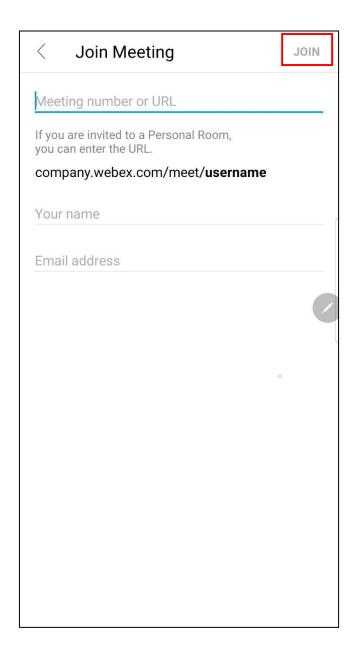

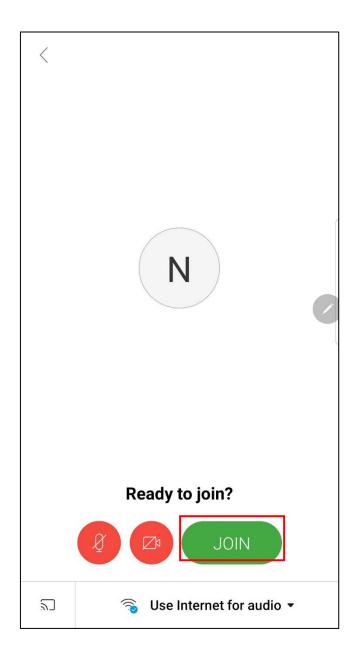

## 11.Fill out Password of Meeting number and tab OK

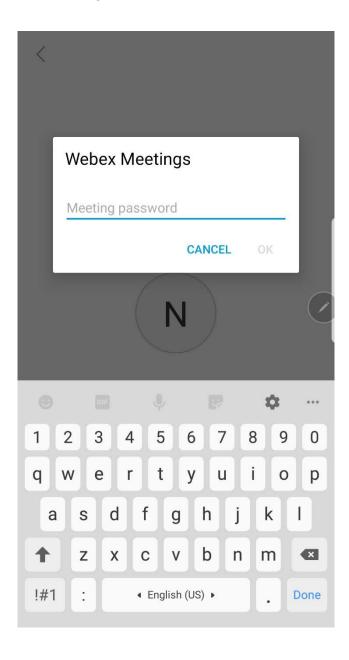

# 12.เมื่อใส่ Password แล้วจะได้หน้าจอดังรูป

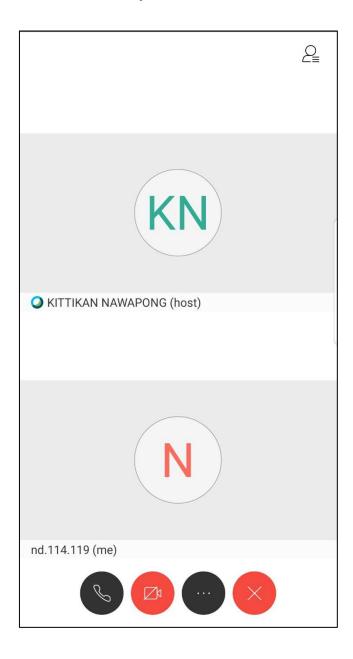

If camera or microphone is **red** – your camera or microphone is off – if you want to turn camera or microphone on you can tab at the button then tap Start my video to turn camera on (Picture below).

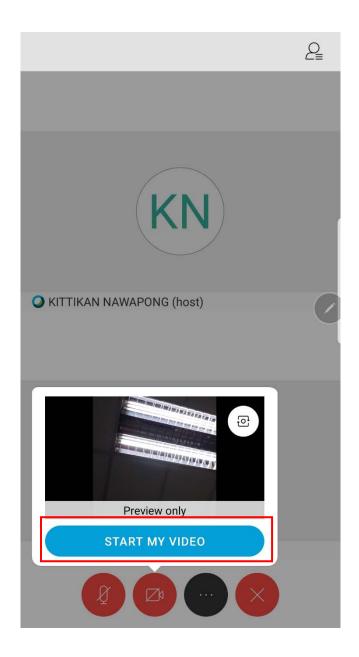

If you want to leave the room tab X button and tab Leave Meeting and close the program.

Note – If you already leave the room but want to re-enter to the room you must repeat step 9-11.